#### **Wavelink**

Vorwort: Gleich zuerst eine Klarstellung: Ich bin weder Administrator noch bin ich sonst irgendwie näher im Bürgernetzverein engagiert. Ich bin nur ein armer kleiner Wavelink-Anwender, der seine Erfahrungen und sein Wissen zu Papier gebracht hat. Meine unten anstehenden Erläuterungen sind nur für die Installation und Konfiguration von DWL 900+ in Verbindung mit Windows XP gedacht. Ich schreibe hier eigene Erfahrungen nieder, gemischt mit Informationen die auf www.wavelink.de zu finden sind und Informationen die ich von anderen Anwendern per Mail bekommen habe.

Bevor irgendetwas installiert wird, sollte erst einmal die Anlage hardwaremäßig stehen.

# **1. Ist die Anlage korrekt aufgebaut?**

D.h. es hängt irgendwo eine Antenne die Sichtkontakt zu einer Wavelink-Basisstation hat. (weniger als 500m Entfernung. Ein paar Äste von Bäumen oder ein paar Sträucher machen nichts aus.) Diese Antenne ist durch ein Spezialkabel mit dem Accesspoint (DWL 900+) verbunden. Der Accesspoint (AP) hat eine extra Stromzufuhr und ist durch ein Netzwerkkabel mit ihrem Computer verbunden. Sei es durch eine Direktverbindung (gekreuztes Netzwerkkabel) oder über einen Hub/Switch (2 ungekreuzte Netzwerkkabel).

### Für Leute, die die Anlage kaufen wollen:

Die Antenne und das Spezialkabel sind von www.wimo.com. Die Antenne hat die Bezeichnung PA-13R 13cm mit Radom.(Artikel-Nr. 18033). Das Kabel heißt Antennenkabel 3m Rev. SMA-Stecker/N-Stecker (Artikel-Nr. 40328.3). Es ist auf Nachfrage auch in anderen Längen erhältlich. Den AP, das Netzwerkkabel sowie der Hub/Switch ist im Computer-Fachhandel erhältlich.

#### Fehler von Spezialisten:

Die Antenne: Sie sollte direkt auf die Wavelink-Basisstation zeigen. Aber auch wirklich. Eine größere Abweichung ist deutlich an der Wavelinkgeschwindigkeit zu merken. Die Antenne sollte Horizontal angebracht sein. D.h. der Anschluss für das Spezialkabel zeigt nach unten, also Richtung Erde. Das Spezialkabel: Den großen Stecker an die Antenne und den kleine an den AP anschrauben. Der AP: Er muss an das Stromnetz angeschlossen sein. (Es leuchten drei grüne Dioden, sie dürfen auch blinken, das macht gar nichts.) Ich wurde auch schon gefragt, wo man das Spezialkabel am AP anschließt.

Ganz einfach: Man nimmt den AP aus der Schachtel und sieht eine kleine Antenne (wie bei manch einem ältern Handy). Diese Antenne kann man abschrauben und dann wird hier das Kabel angeschraubt.

Die Verbindung zum PC: Sie erfolgt bei einer Direktverbindung über ein gekreuztes Netzwerkkabel. Ansonsten wird ein ungekreuztes Kabel am Hub/Switch eingesteckt und ein zweites ungekreuztes Kabel wird an den Computer angeschlossen.

Wenn jetzt alles blinkt war's das. Sollten hierbei irgendeinen Fehler gemacht gemacht worden sein, macht die Software später darauf aufmerksam. Nun kann die Konfiguration des AP's beginnen.

## **2. Einstellung des Accesspoints**

Erst einmal muss die Software für den AP installiert werden. CD einlegen. Autostart abwarten. Install AirPlus Manager anklicken. Im letzten Schritt der Installation eine Verknüpfung auf dem Desktop anlegen wollen. Dies wird empfohlen, da dieses Programm in Zukunft häufig gebraucht wird.

Nun muss der AP mit einer IP angesprochen werden. Dazu wird der Netzwerkkarte eine feste IP gegeben. Falls der Netzwerkkarte schon eine feste IP zugewiesen wurde, können die nächsten drei Bilder ausgelassen werden. Ansonsten klickt man mit der rechten Maustaste die Netzwerkumgebung auf dem Desktop an und wählt die Eigenschaften.

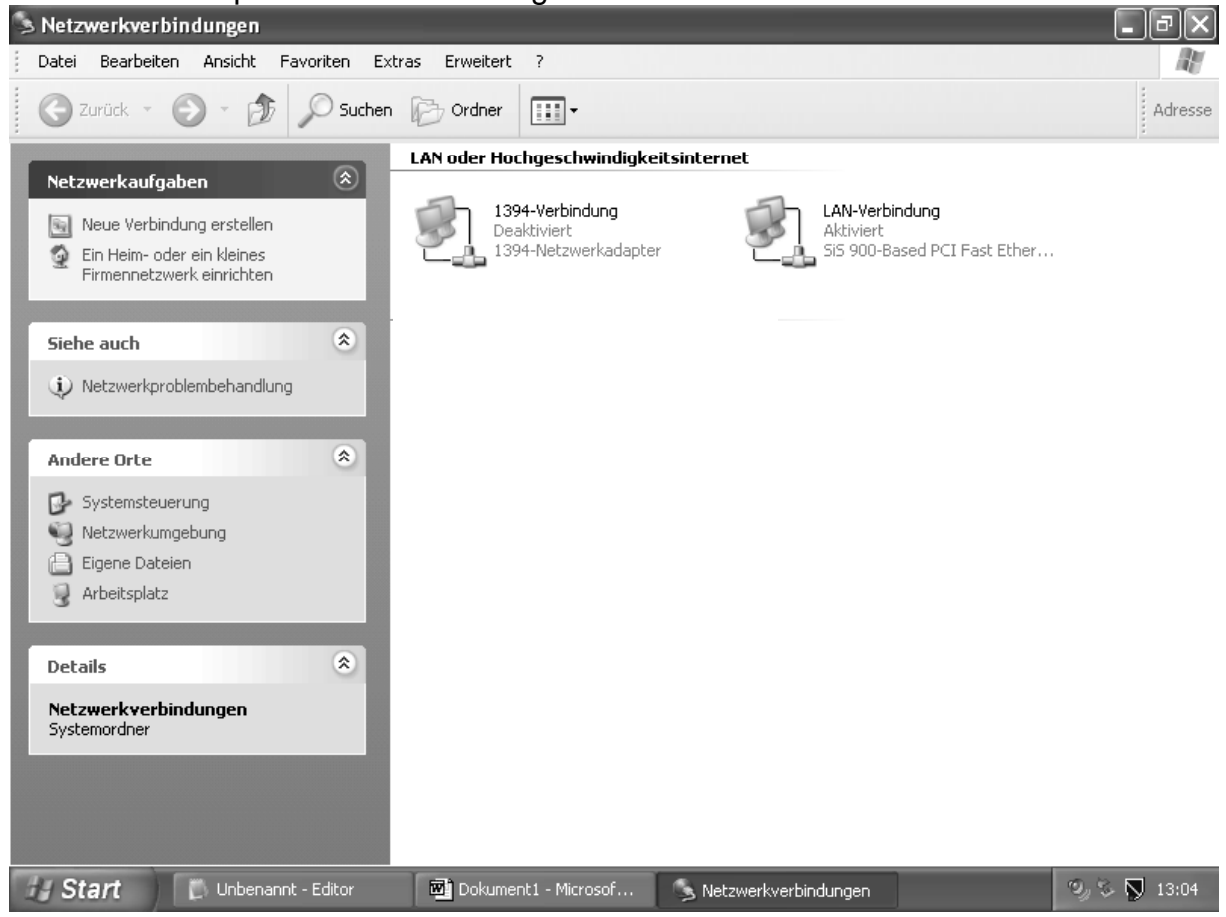

Mit der rechten Maustaste die Netzwerkkarte anklicken und wieder Eigenschaften auswählen.

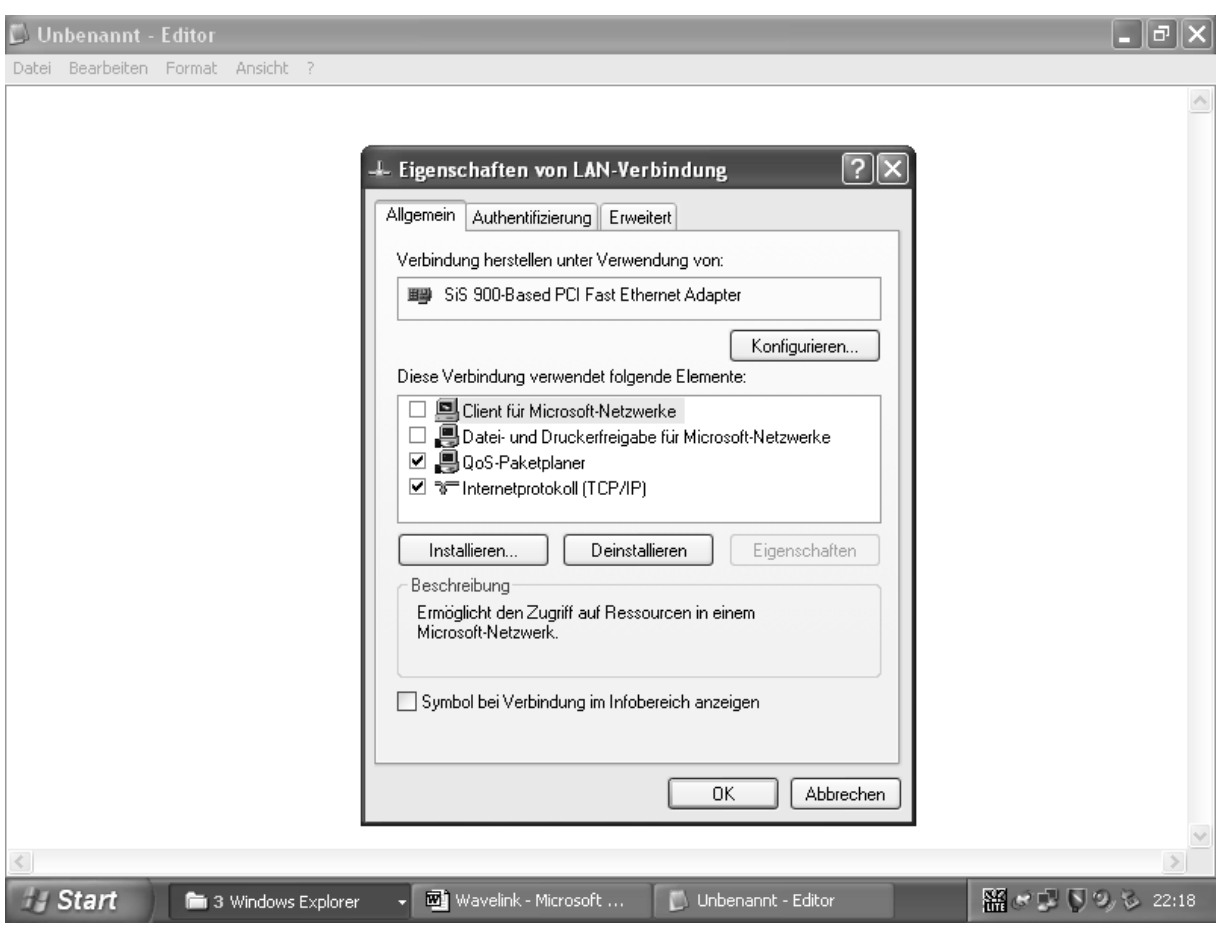

Das Internetprotokoll (TCP/IP) markieren und auf Eigenschaften klicken.

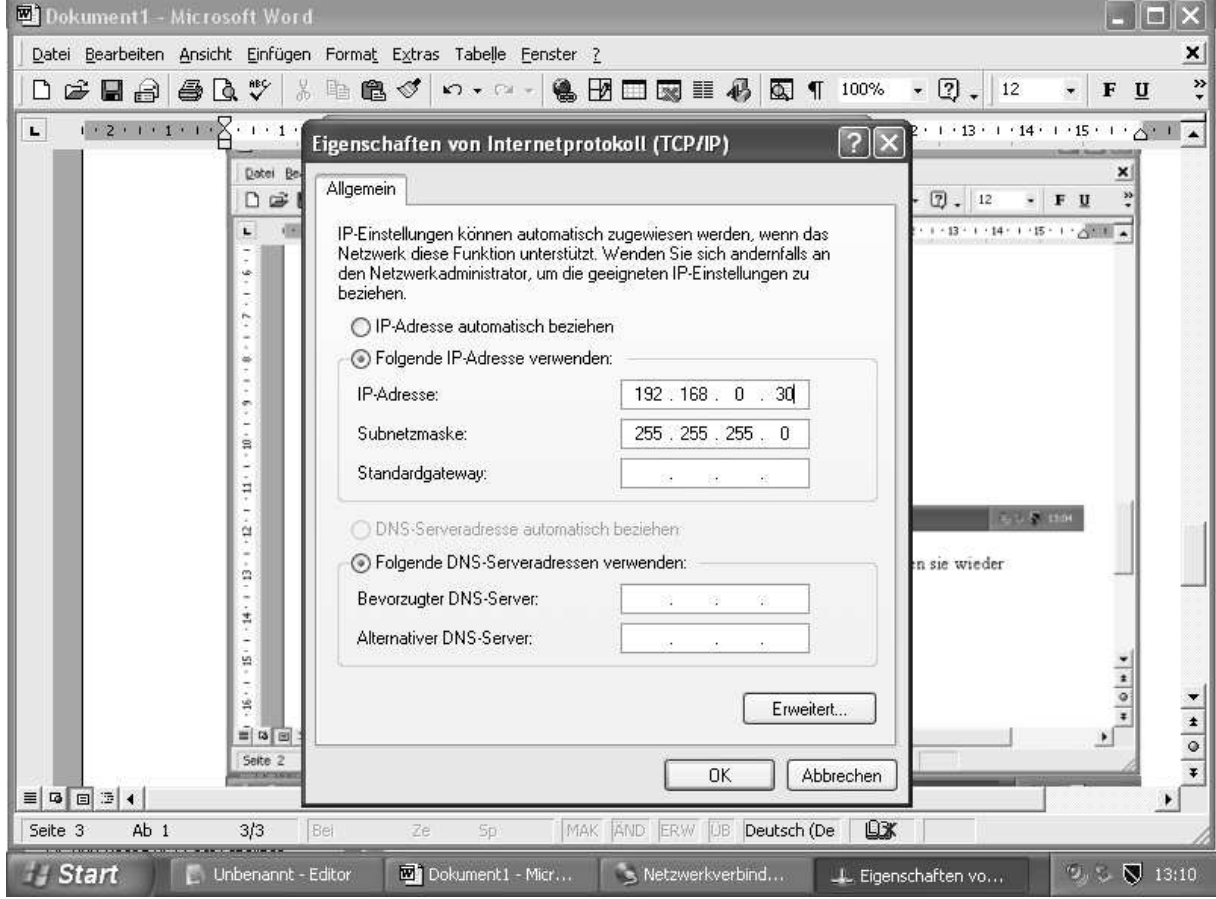

Der Netzwerkkarte eine IP zuweisen, wie im Bild oben zu sehen. Beide offenen Fenster durch Klicken auf OK schließen (Eigenschaften von Internetprotokoll (TCP/IP)/ Eigenschaften von LAN-Verbindung) durch Klick auf OK. Danach wird der Internet-Browser (z. B. Internet Explorer, Mozilla oder Opera) geöffnet. Als Adresse wird 192.168.0.50 eingegeben und Enter gedrückt. Der AP ist standardmäßig auf diese Adresse eingestellt. Wurde sie geändert, muss sie jetzt wieder eingegeben werden. Jetzt sollte ein Fenster aufspringen.

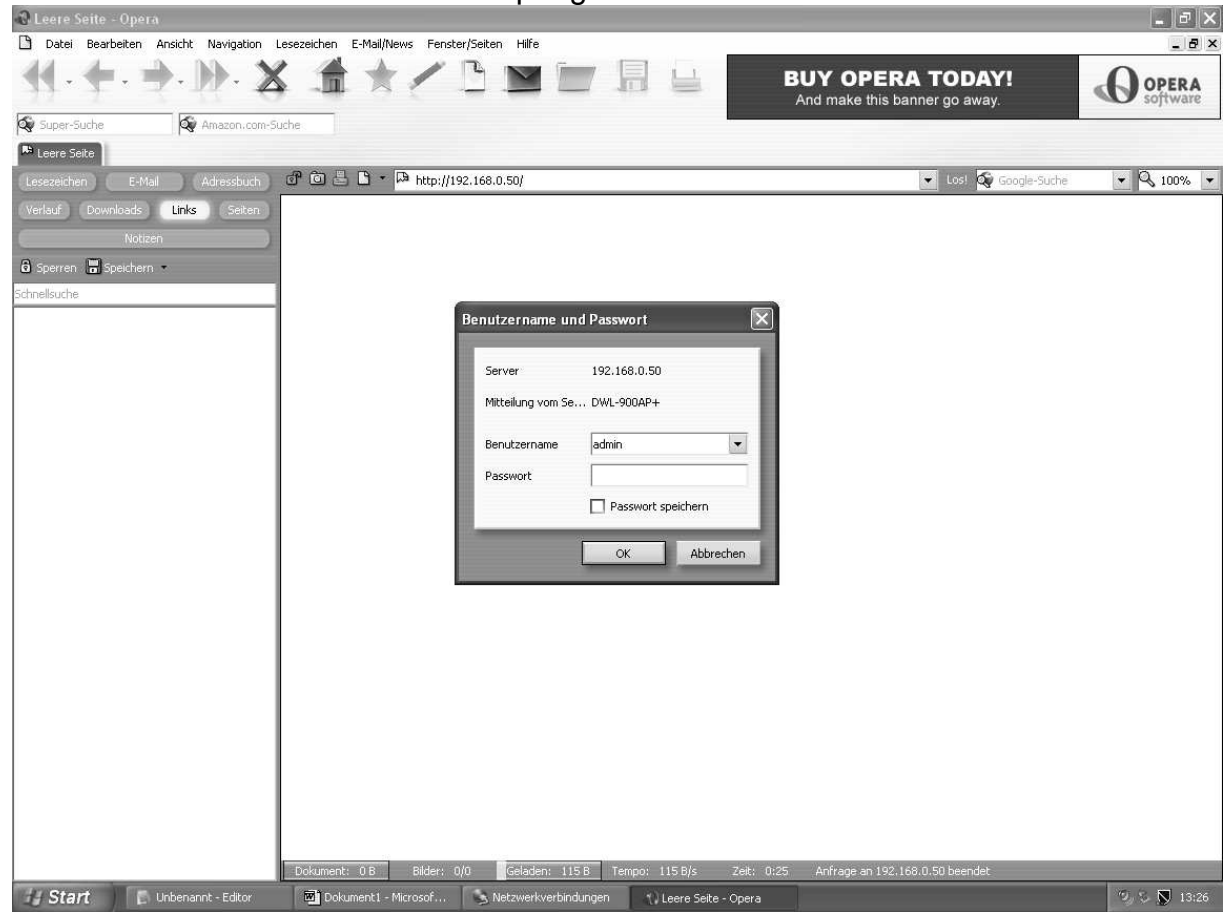

Standardmäßig ist der Benutzername admin und das Passwort bleibt leer, dann auf OK klicken. Im folgenden zeige ich nur die Seiten, auf denen eine Änderung vorgenommen wird.

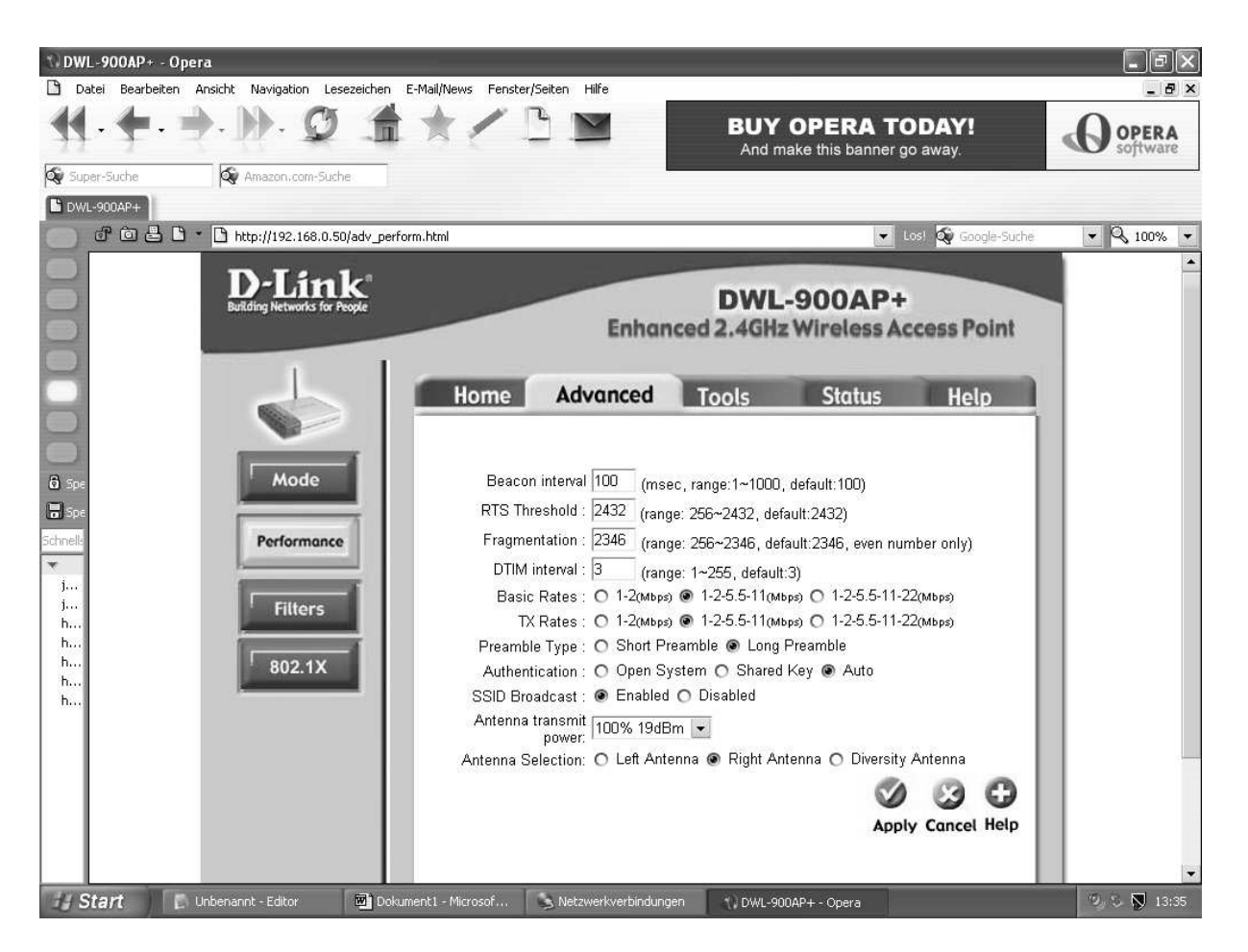

Bei Basic Rates und TX Rates den Punkt jeweils auf die Mitte stellen. Bei "Antenna Selection" den Punkt auf "Right Antenna" setzen.

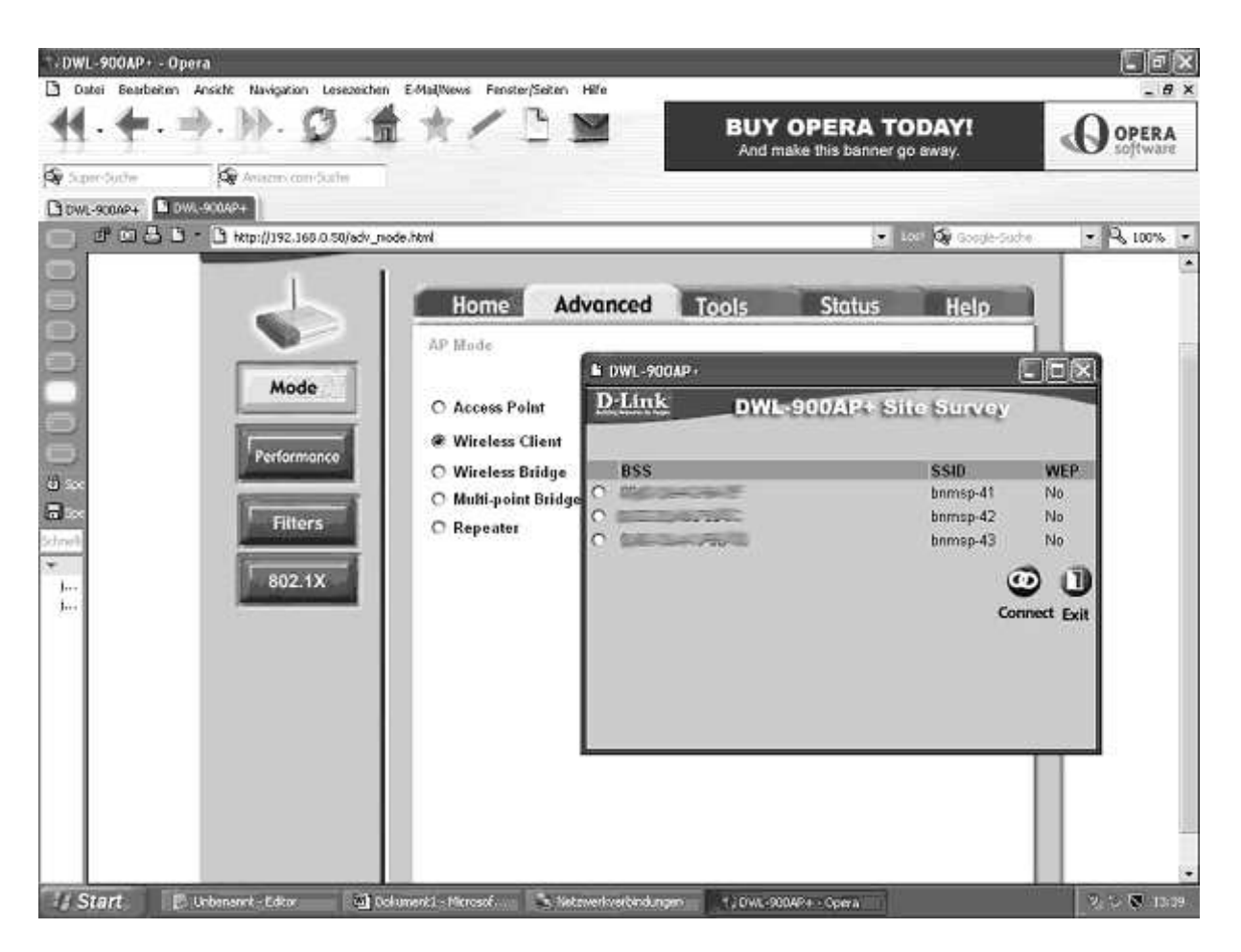

Hier wird auf "Wireless Client" umgestellt, dann auf "Site Survey klicken.. Darauf hin springt das oben zu sehende Fenster auf. Manchmal dauert es etwas bis das Fenster geladen ist oder es bleibt weiß. Dann ganz einfach das Fenster schließen und noch mal öffnen. Hier sieht man alle Kanäle, die empfangen werden können. Natürlich sollte hier auch der Kanal der Wavelink-Basisstation angezeigt werden, auf die Antenne gerichtet wurde. Hier im Beispiel wird der bnmsp 41, bnmsp 42 und der bnmsp 43 gefunden. Welcher Kanal gefunden werden sollte ist auf www.wavelink.de unter Verfügbarkeit angegeben. Beim Ort ist der Kanal angegeben: bnmsp xx. Dort wird der Punkt gesetzt und "Connect, anklicken. Wenn das Fenster umgesprungen ist, auf "close" klicken. Wenn hier kein Kanal gefunden wird, bedeutet das, dass kein Funksignal von der Wavelink-Basisstation empfangen wird. Entweder ist Wavelink im Moment total ausgefallen (was unwahrscheinlich, aber nicht unmöglich ist). Wahrscheinlicher ist es, dass das Signal durch ein Haus, Busch, Baum gestört wird. Da hilft nur eines: man probiert verschieden Standorte für ihre Antenne aus.

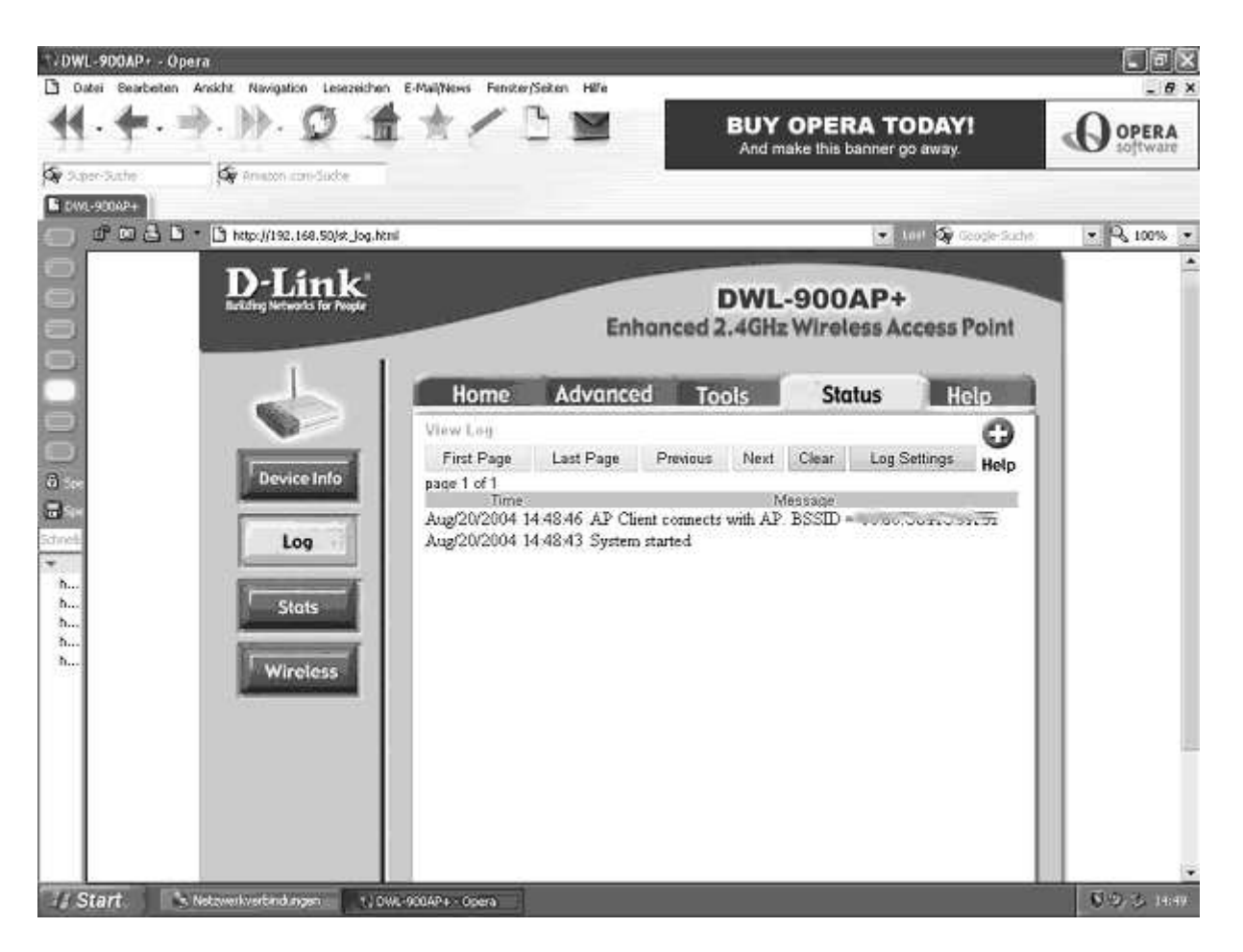

Diese Seite (oben) ist nur zur Kontrolle. Hier muss nichts gemacht werden. Wenn diese zwei Zeilen erscheinen wurde das System korrekt gestartet. Sollte nur eine Zeile dastehen und mehrere Wiederholungen dann ist etwas schief gelaufen. Dann sollten der vorherige Schritt noch einmal ausgeführt werden.

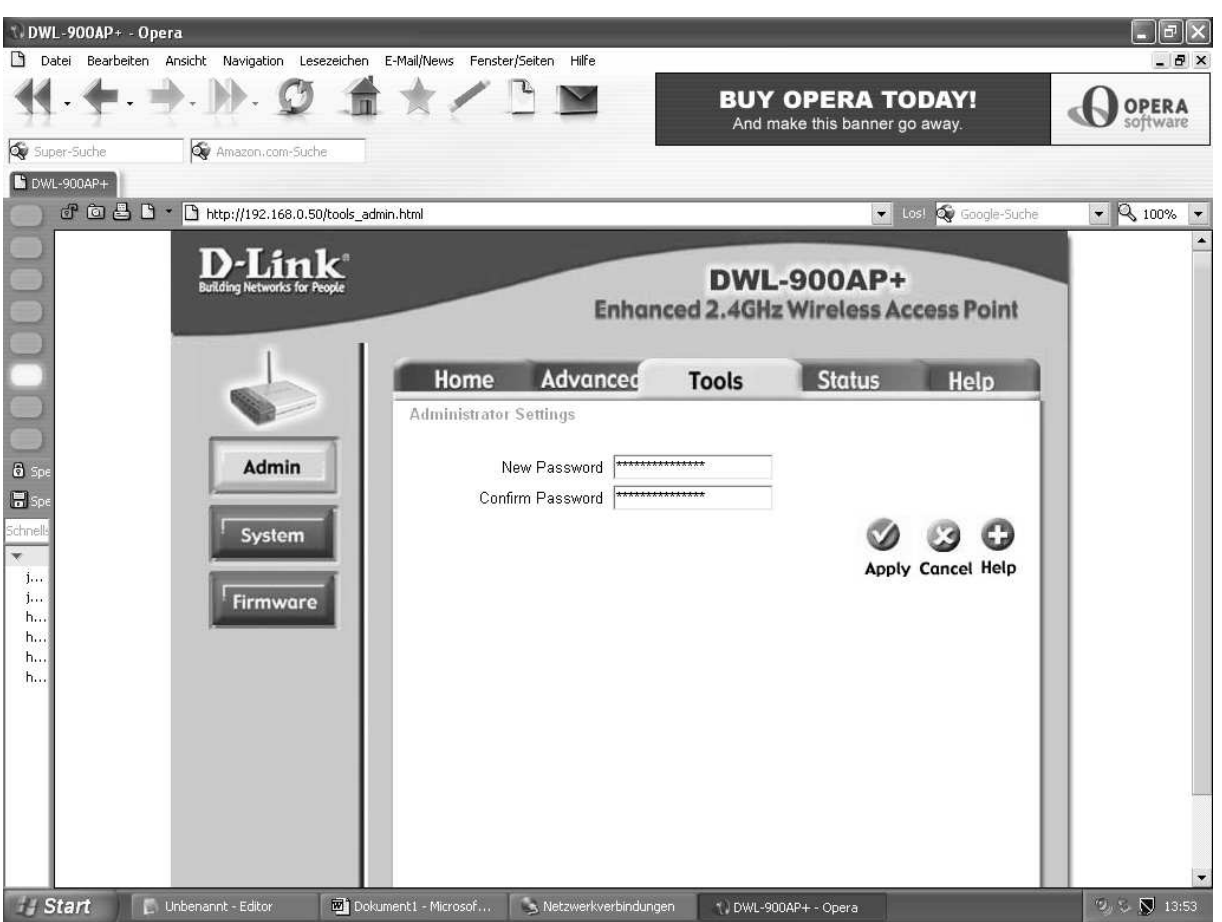

Hier wird ein neues Passwort eingegeben und noch mal bestätigt. Nun auf "apply" klicken und im neuen Fenster auf "close" Bei der nächsten Aktion springt ein Fenster auf. Hier mit "admin" und dem neuen Passwort anmelden. Ich persönlich empfehle, ein neues Passwort anzulegen, da es sonst zu Fehlern kommen kann.

Als letztes wird von " Static IP Address" auf "Dynamic IP Address" um (Bild unten). Und klicken auf apply und im dann wieder auf close. Darauf hin können sie ihren Explorer schließen.

Wenn Einstellungen durch das Umsetzen des Punkts verändert werden und danach auf "apply" geklickt wird, steht der Punkt noch auf der alten Einstellung. Das ist normal und ok. Die Einstellung wurde zwar geändert, wird aber nicht angezeigt. Wenn der Internet-Browser geschlossen und geöffnet und der AP neu angewählt wird, werden auch die Änderungen angezeigt

Jetzt muss die Netzwerkkarte wieder auf dynamische IP umgestellt werden. Das funktioniert wie beim Setzen der festen IP, aber der Punkt wird auf "IP-Adresse automatisch beziehen" gesetzt (siehe übernächstes Bild). Danach beide Fenster wieder mit OK schließen.

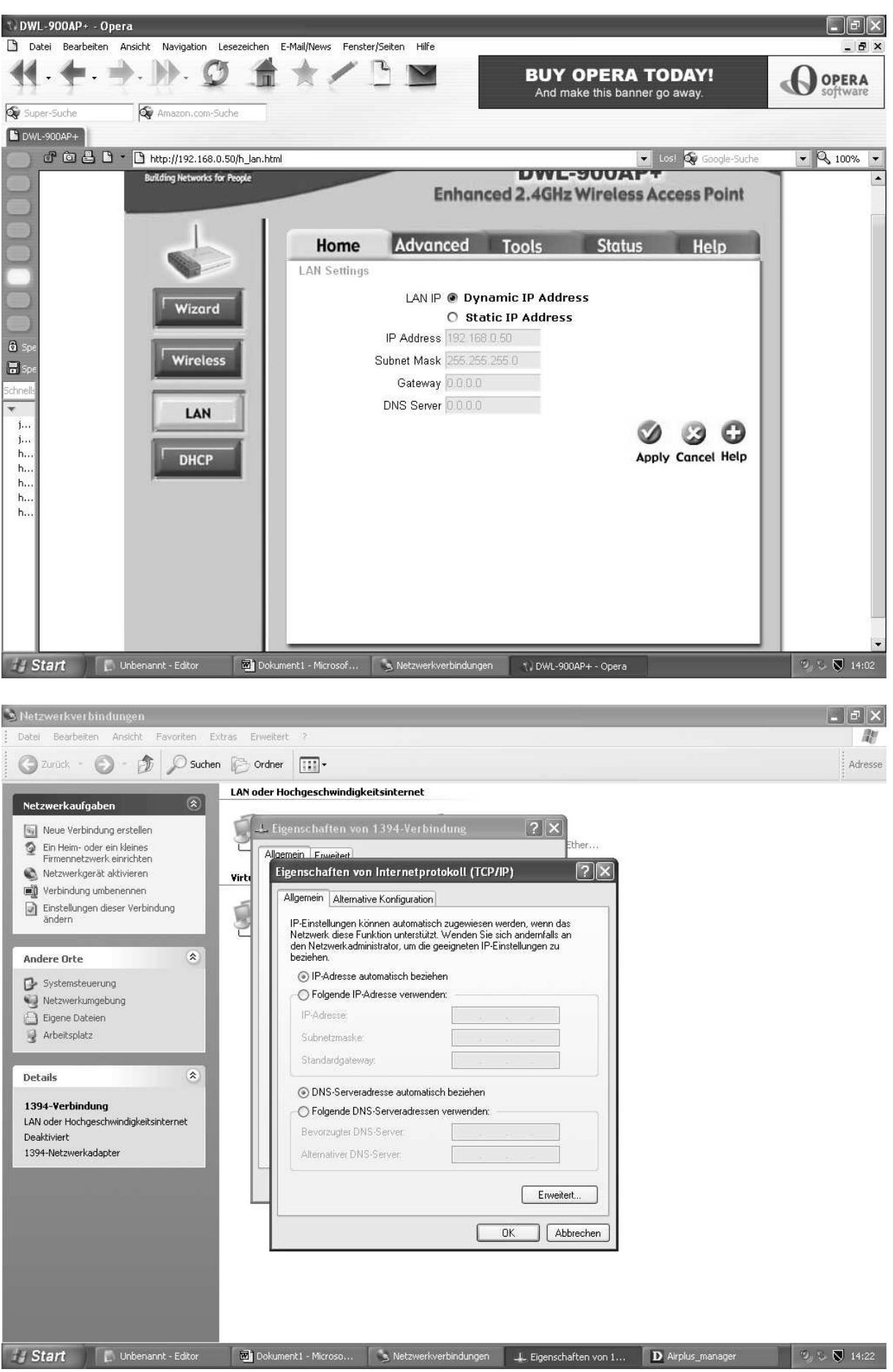

Nun möchte ich den D-Link AirPlus Manager vorstellen. Für diesen wurde bei der Installation des AP eine Verknüpfung auf dem Desktop erstellt (Blaues Icon mit großem D). Bitte öffnen.

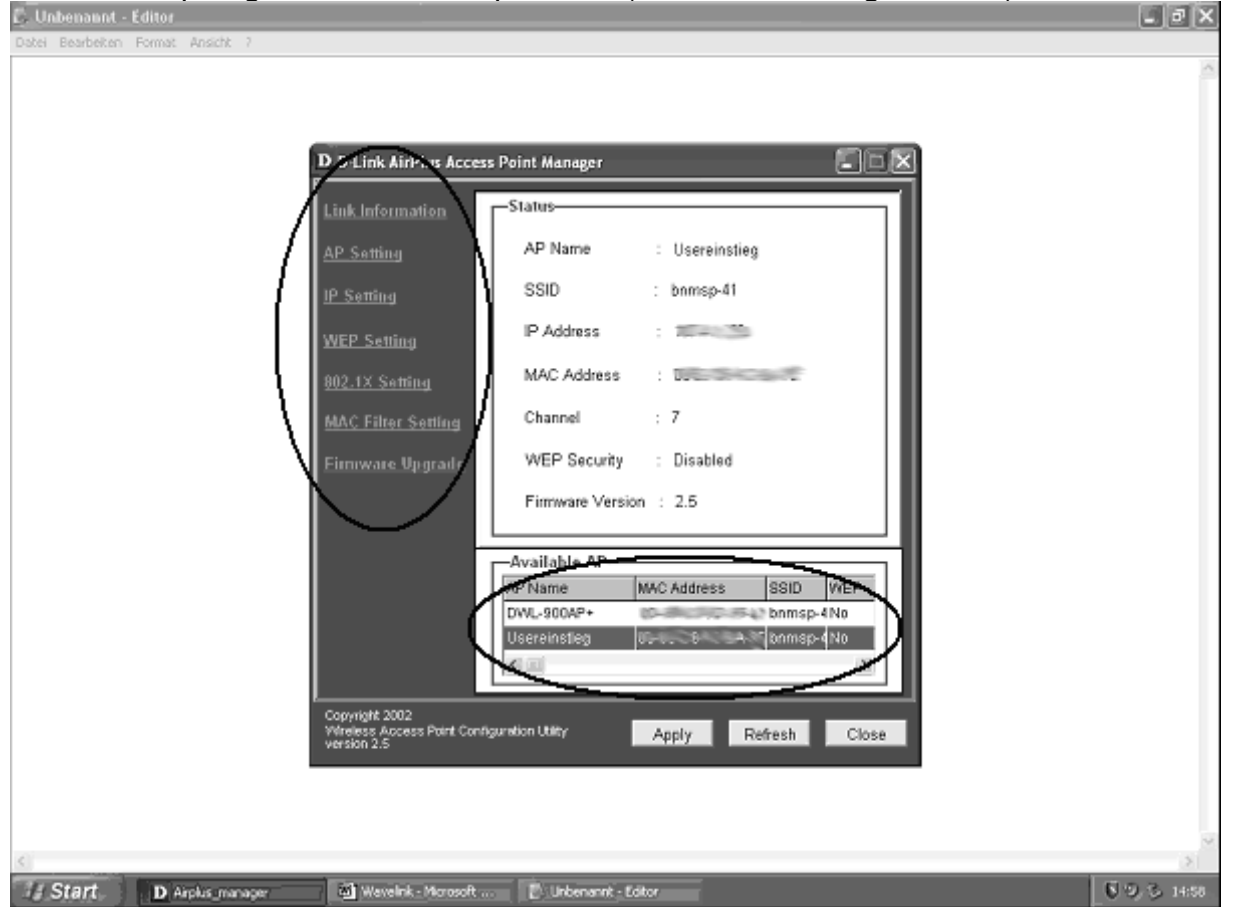

Im unteren Kreis sollten Sie sich selbst finden (standardmäßig DWL-900AP+). Der Usereinstieg kommt automatisch, wenn Empfang besteht. Ohne diesen ist keine Einwahl möglich. Mit den Links im vertikalen Kreis können die Einstellungen im blau markierten unterem Kreis angesehen werden. Dies ist wichtig, wenn irgendwann ein Fehler auftreten sollte, und der angesprochen werden muss. Nur hier kann dem AP unter dem Unterpunkt IP Settings wieder eine feste IP zugewiesen werden.

## **3. Jetzt das letzte: Die VPN-Verbindung**

Mit der rechten Maustaste "Netzwerkumgebung" auf dem Desktop anklicken und "Eigenschaften" wählen. "Neue Verbindung erstellen" (siehe Bild) anklicken.

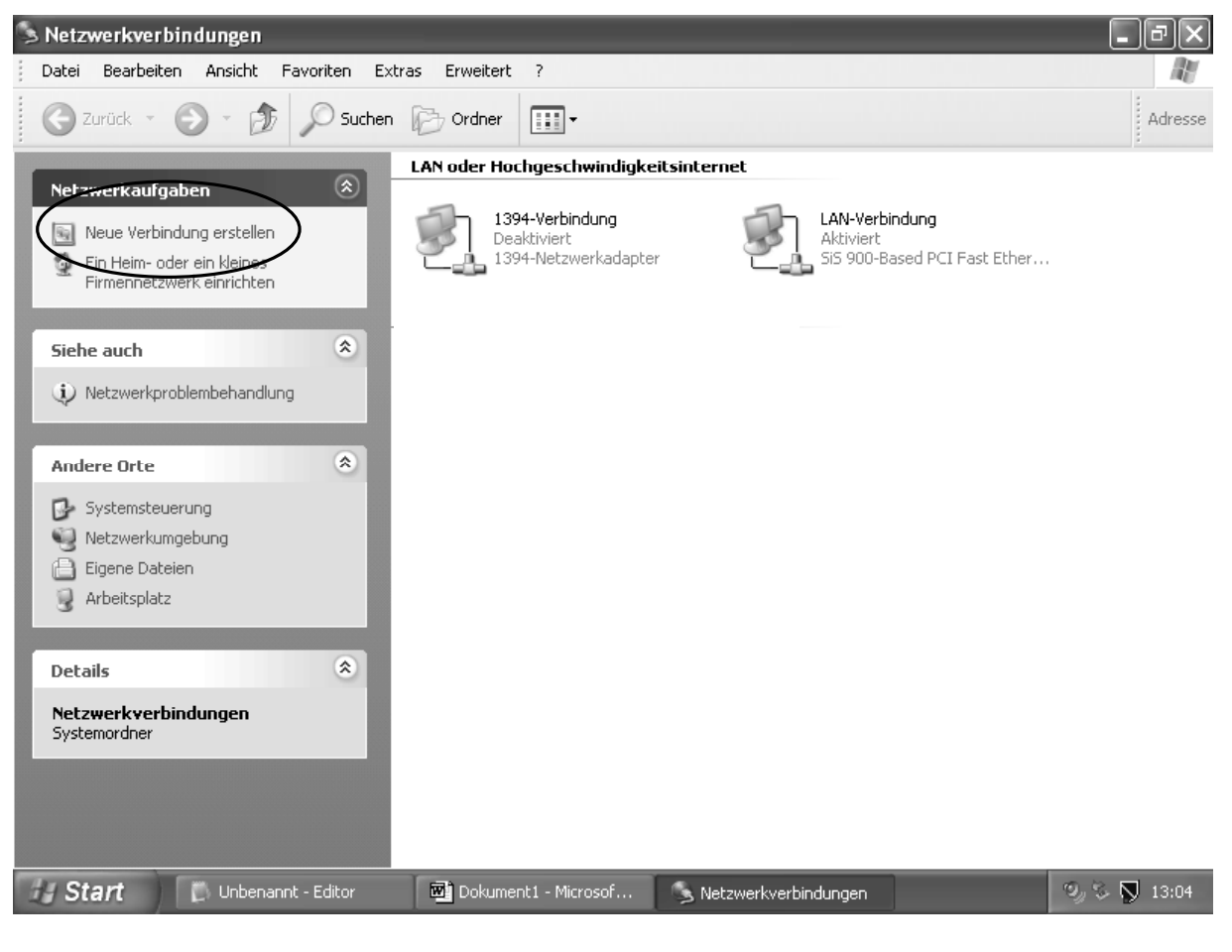

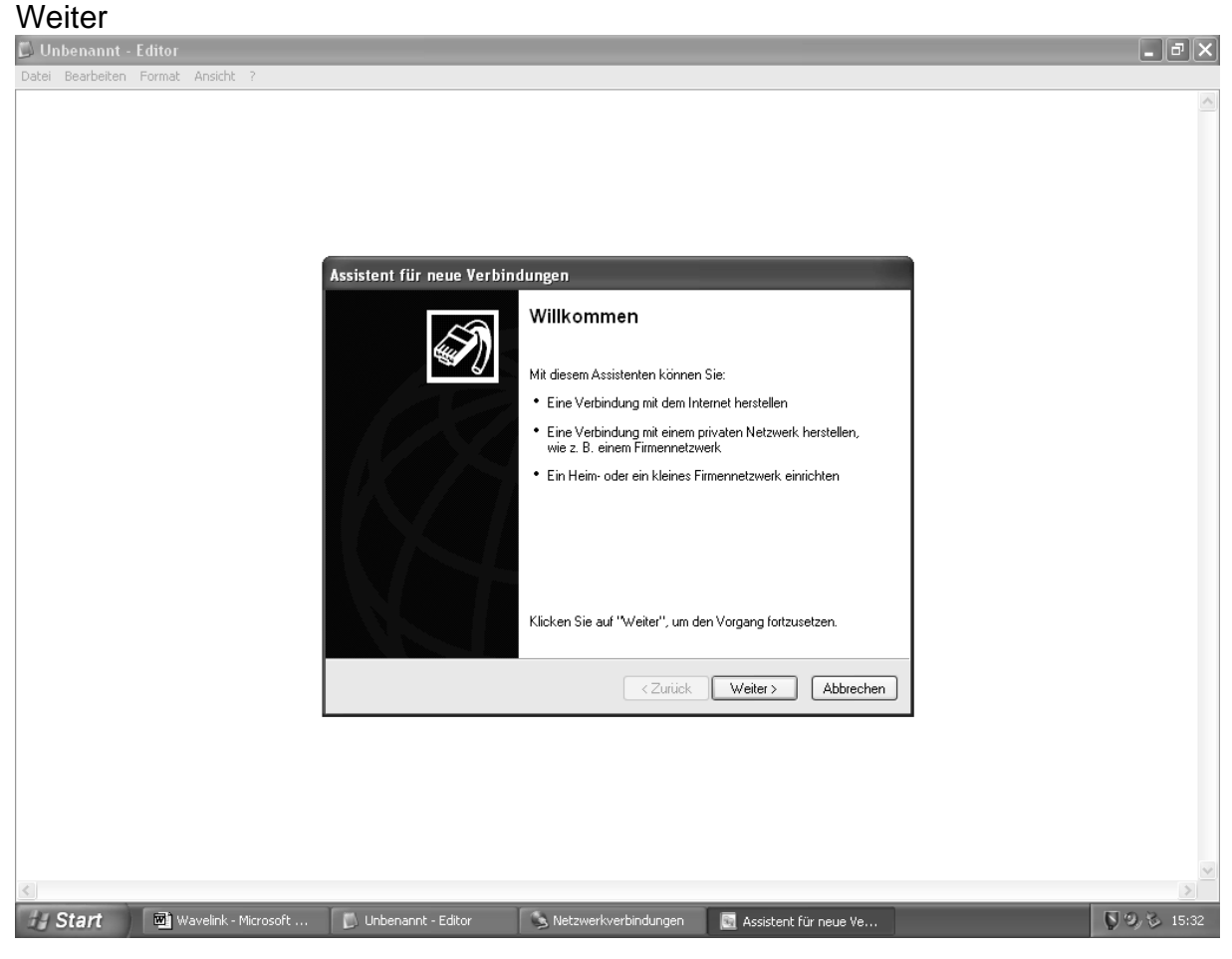

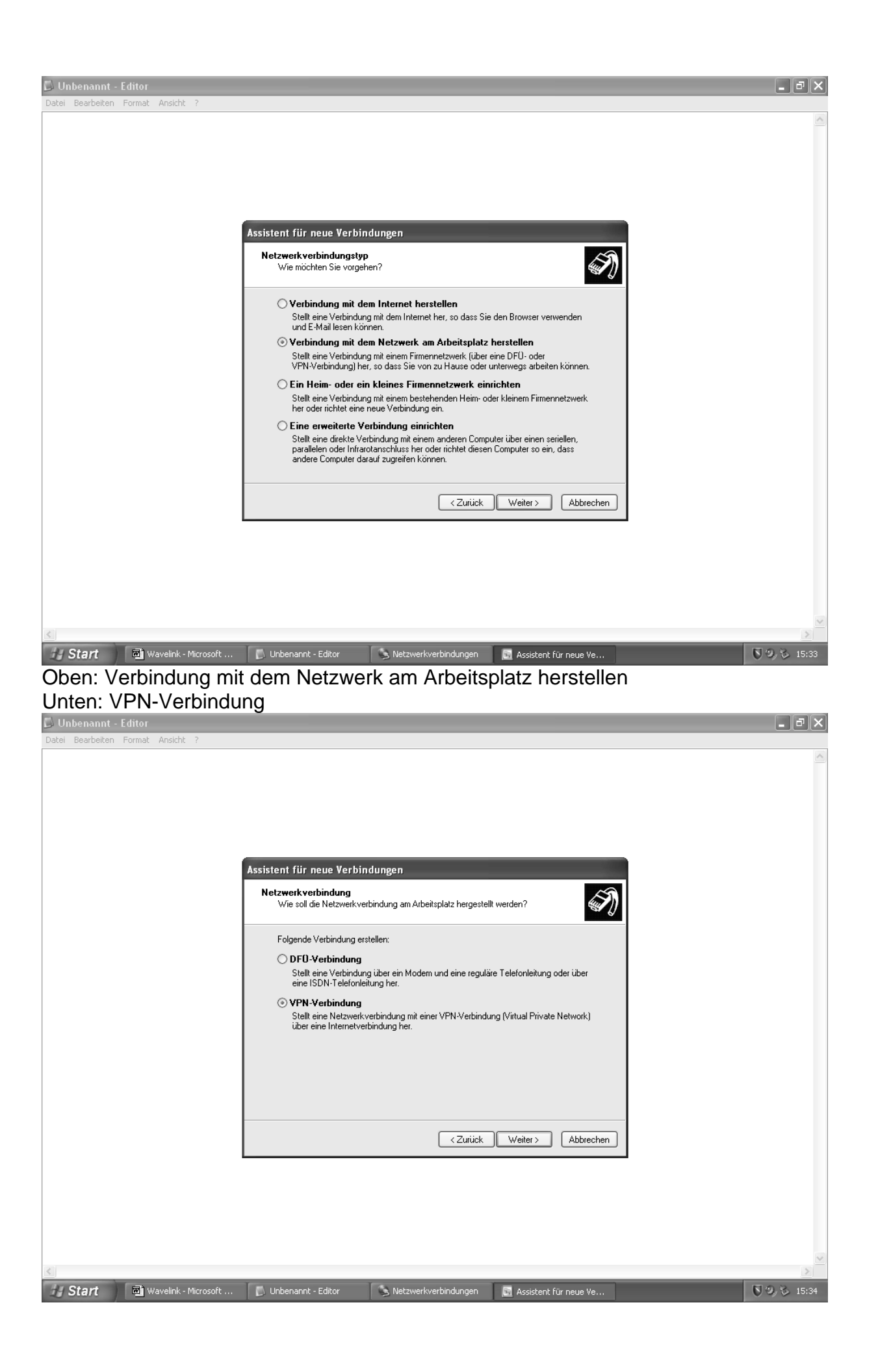

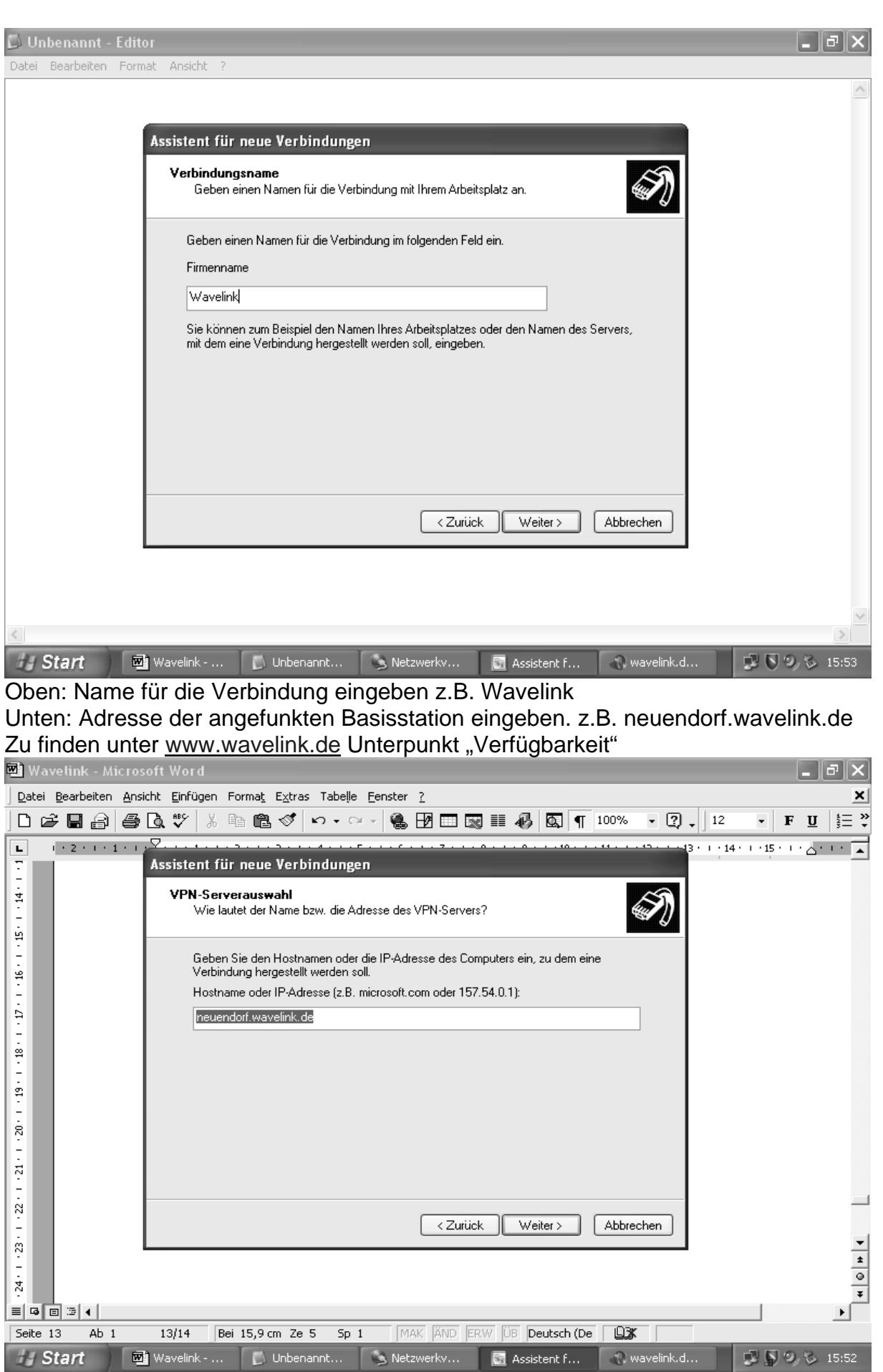

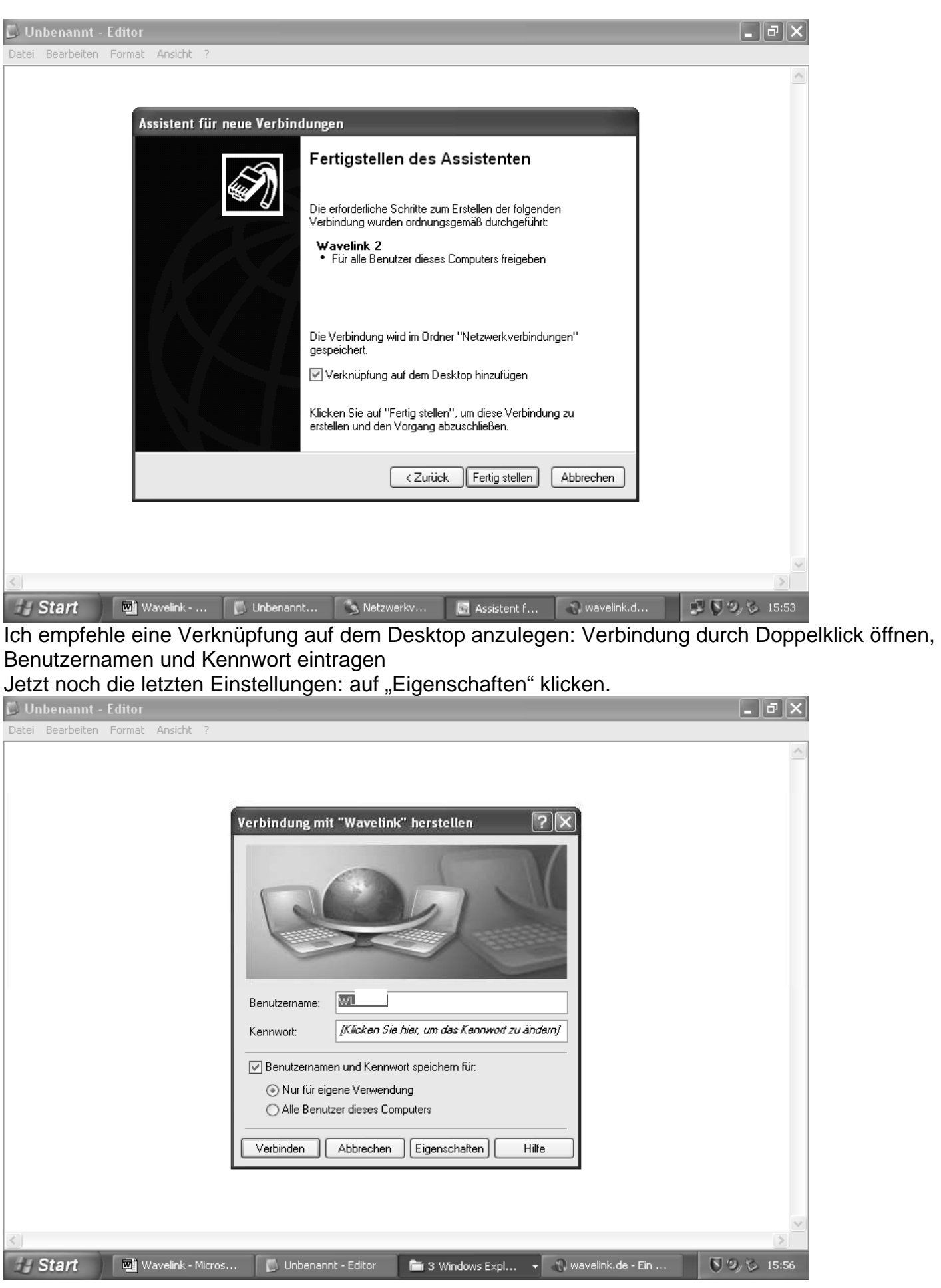

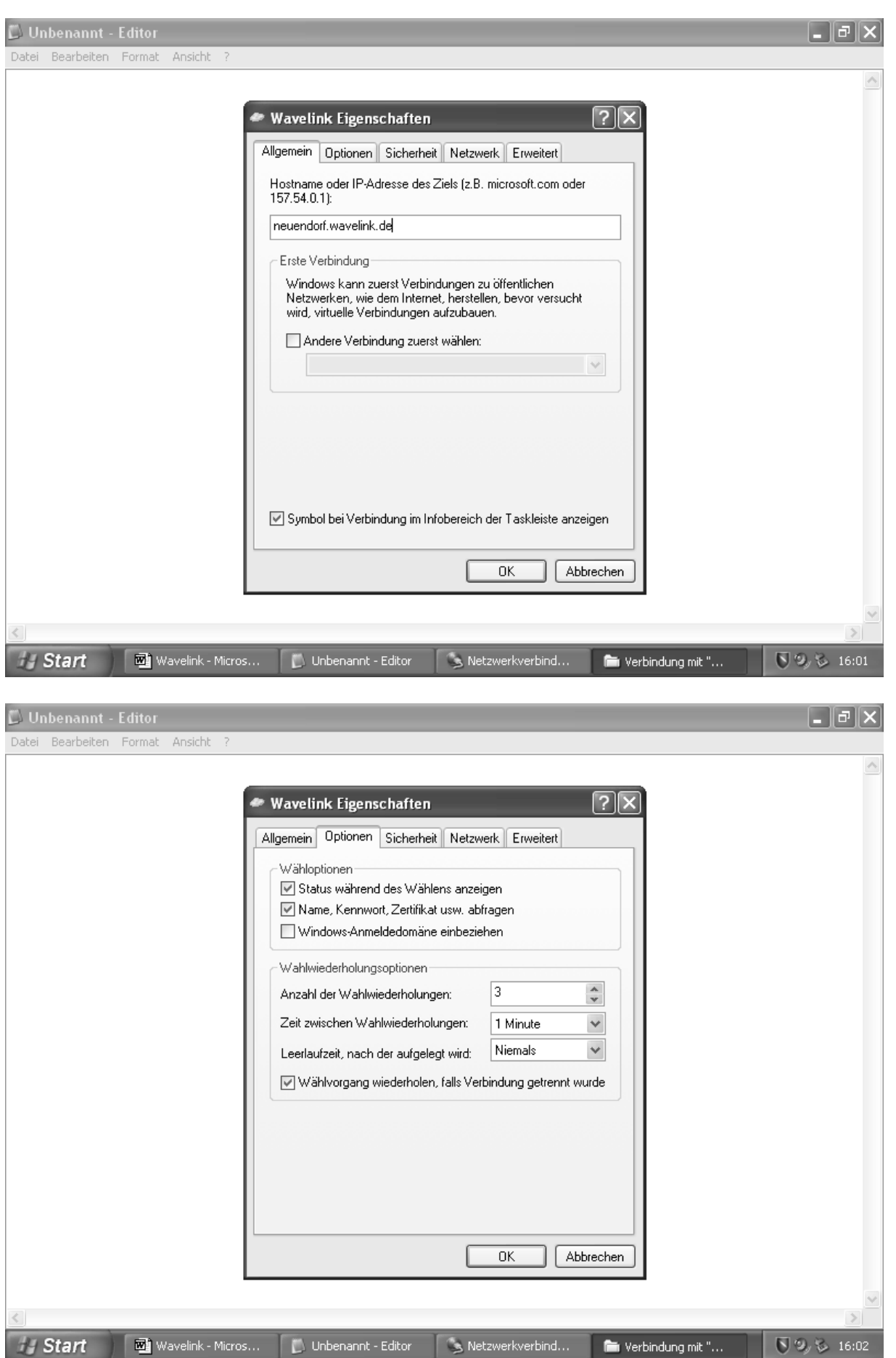

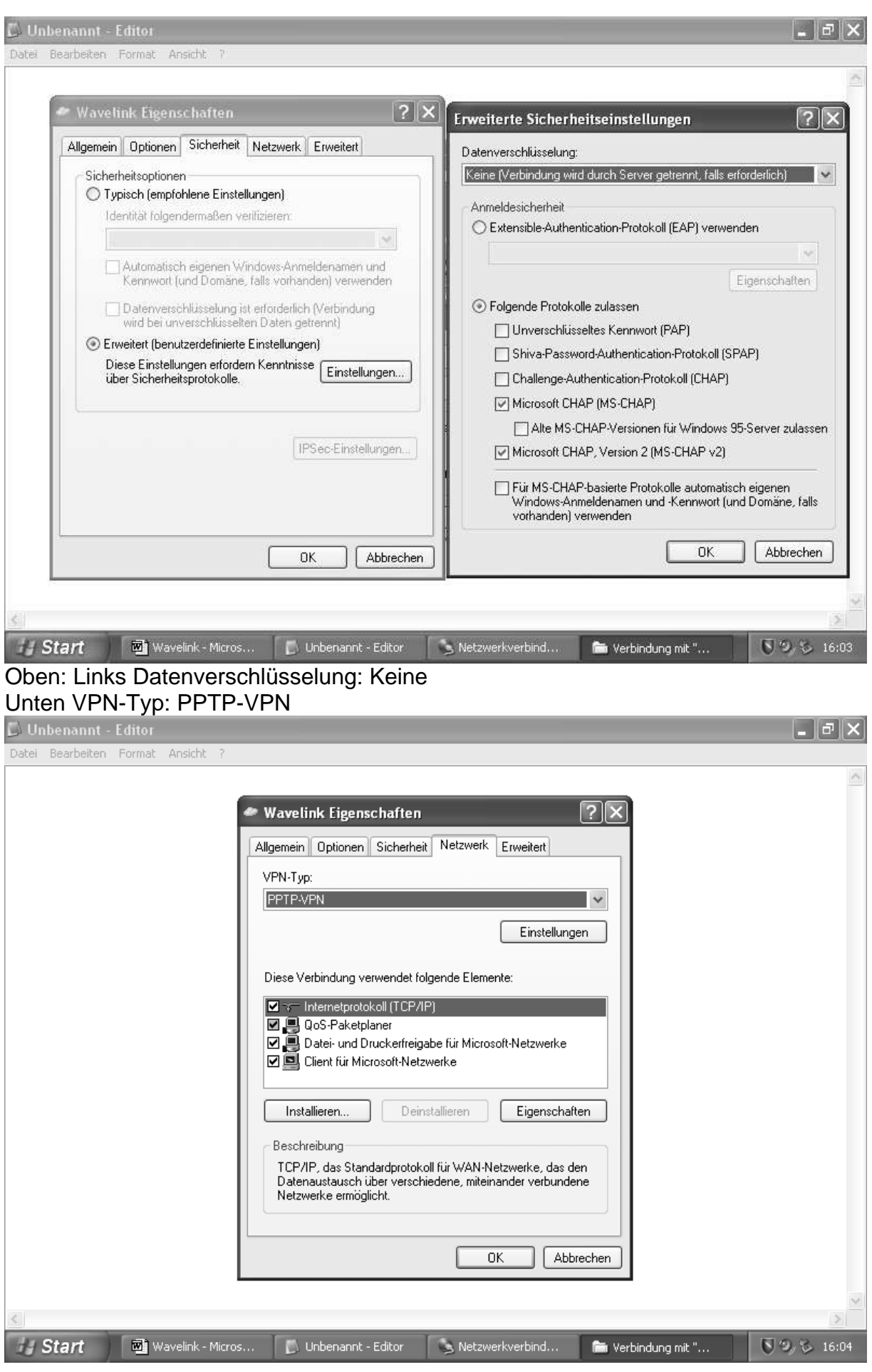

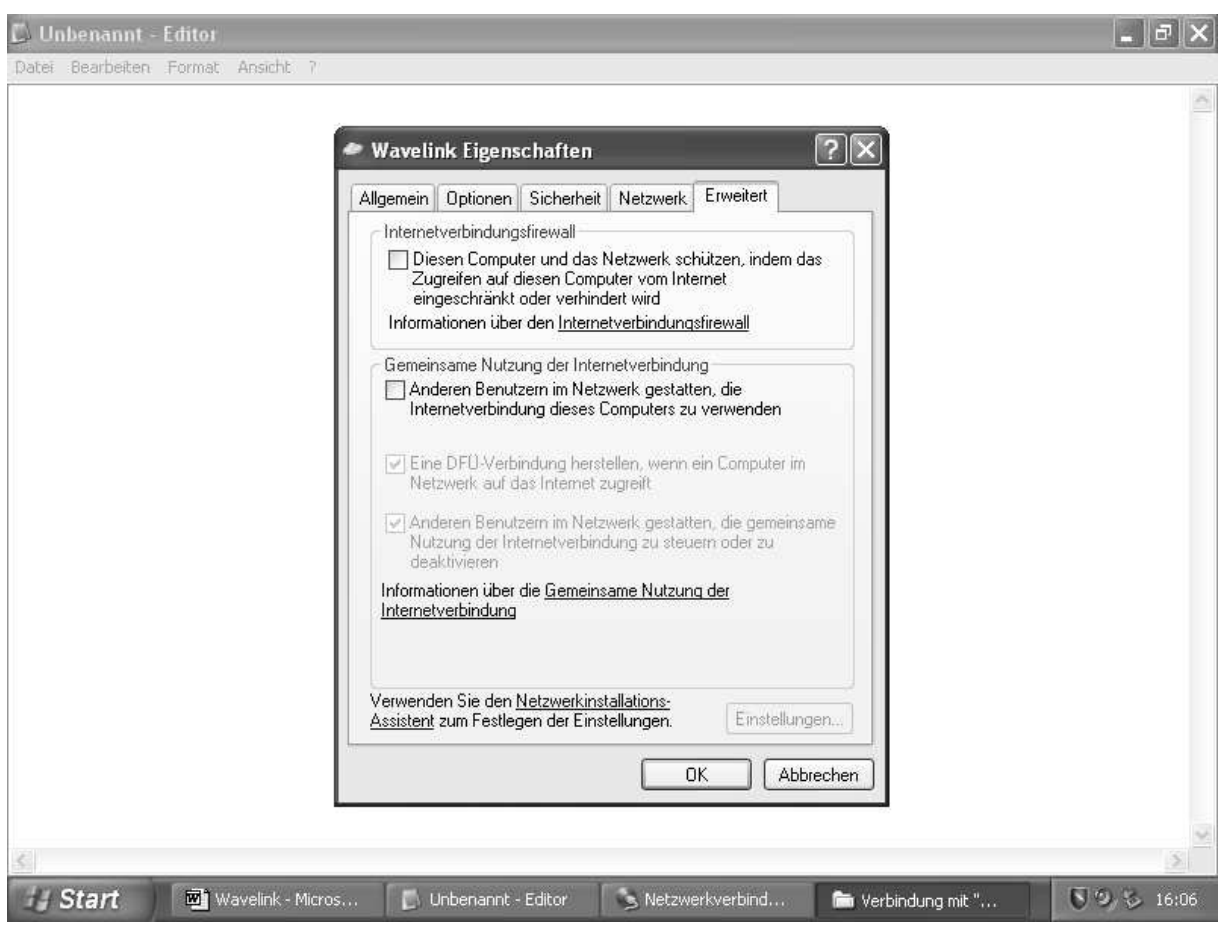

Mit OK bestätigen und das war's dann.

Nun kann die erste Onlineverbindung durch einen Doppelklick auf die VPN- Verbindung hergestellt werden.

Zur Information: Sobald der Computer hochgefahren wird, besteht Verbindung mit dem "Wireless LAN". Sie können jeden der den gleichen Kanal benutzt unter "Netzwerkumgebung" finden. Deswegen: aufpassen was auf der Festplatte freigegeben ist. Eine Firewall ist sowieso ratsam. Es hat aber auch Vorteile. Internetseiten, die auf dem Bürgernetzserver laufen können auch ohne eine Onlineverbindung erreicht werden und Outlook kann auch ohne Internetverbindung E-Mails vom bnmsp empfangen und senden. (Sehr hilfreich, wenn die Internetverbindung nicht funktioniert und Sie Hilfe benötigen (admin@bnmsp.de.)

Hin und wieder kommt es auch zu Fehlern. Beim Verbindungsherstellen:

- Fehlernummer 729: Hat irgendetwas mit dem Usereinstieg zu tun. In der Regel bekommt man bei diesem Fehler nicht immer Kontakt zum Usereinstieg. Wenn Sie beim D-Link AirPlus Manager ein bisschen auf dem "refresh" Knopf herumspielen werden Sie es auch sehen. Aber das bringt meistens auch was. Sollte die Fehlermeldung immer noch kommen kann am AP die Stromzufuhr kurz unterbrochen werden. Im schlimmsten Fall muss der Computer neu gestartet werden.
- Fehlernummer 678: Verbindung mit dem Remotecomputer kommt nicht zu Stande. Auf abbrechen klicken. Auf refresh rumspielen und wieder versuchen. Ansonsten ist da nichts zu machen.
- Sie öffnen den D-Link AirPlus Manager und nichts wird angezeigt: Stromzufuhr des AP kurz unterbrechen.
- Der AP bekommt keine IP zugewiesen (also 0.0.0.0). Kann sein, dass Antenne nicht richtig auf die Basisstation ausgerichtet ist. Ansonsten admin fragen.
- Sie wählen sich ein und werden eine Sekunde später wieder getrennt. Entweder haben Sie einen zweiten Computer der im Moment auch online ist. Dann kann bei buero@bnmsp.de einen Zweitzugang beantragen(kostenlos). Oder Benutzername/
- - kennwort wird nicht akzeptiert. Hier erscheint aber keine Fehlermeldung. Es wird einfach nur getrennt. In diesem Fall kann nur admin weiter helfen.
- Dem SP soll eine feste IP zugewiesen werden und es kommt ein Fehler, der die Einstellung 0 für ungültig erklärt, muss der AP zurückgesetzt werden: mit einem Stift den Resetknopf auf der Rückseite des AO ein paar Sekunden drücken. Danach ist die Standart IP gesetzt, alle anderen Einstellungen müssen neu vorgenommen werden.